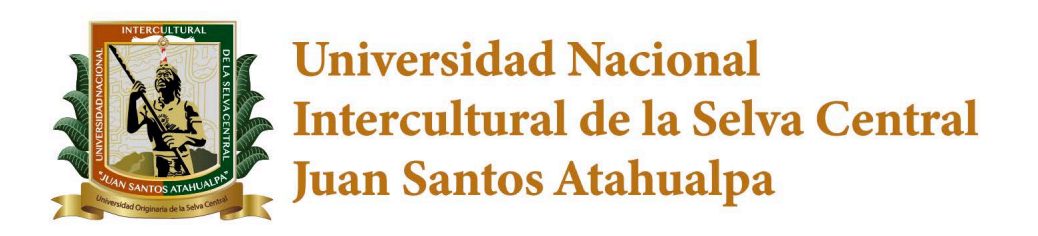

# SISTEMA INTEGRADO DE GESTIÓN **ACADÉMICA UNIVERSITARIA**

# Manual de Usuario **Sistema de Seguimiento al Egresado y Bolsa de Trabajo**

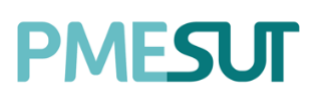

# **PMESUT**

#### Tabla de contenido

Rol de Coordinador de Bolsa

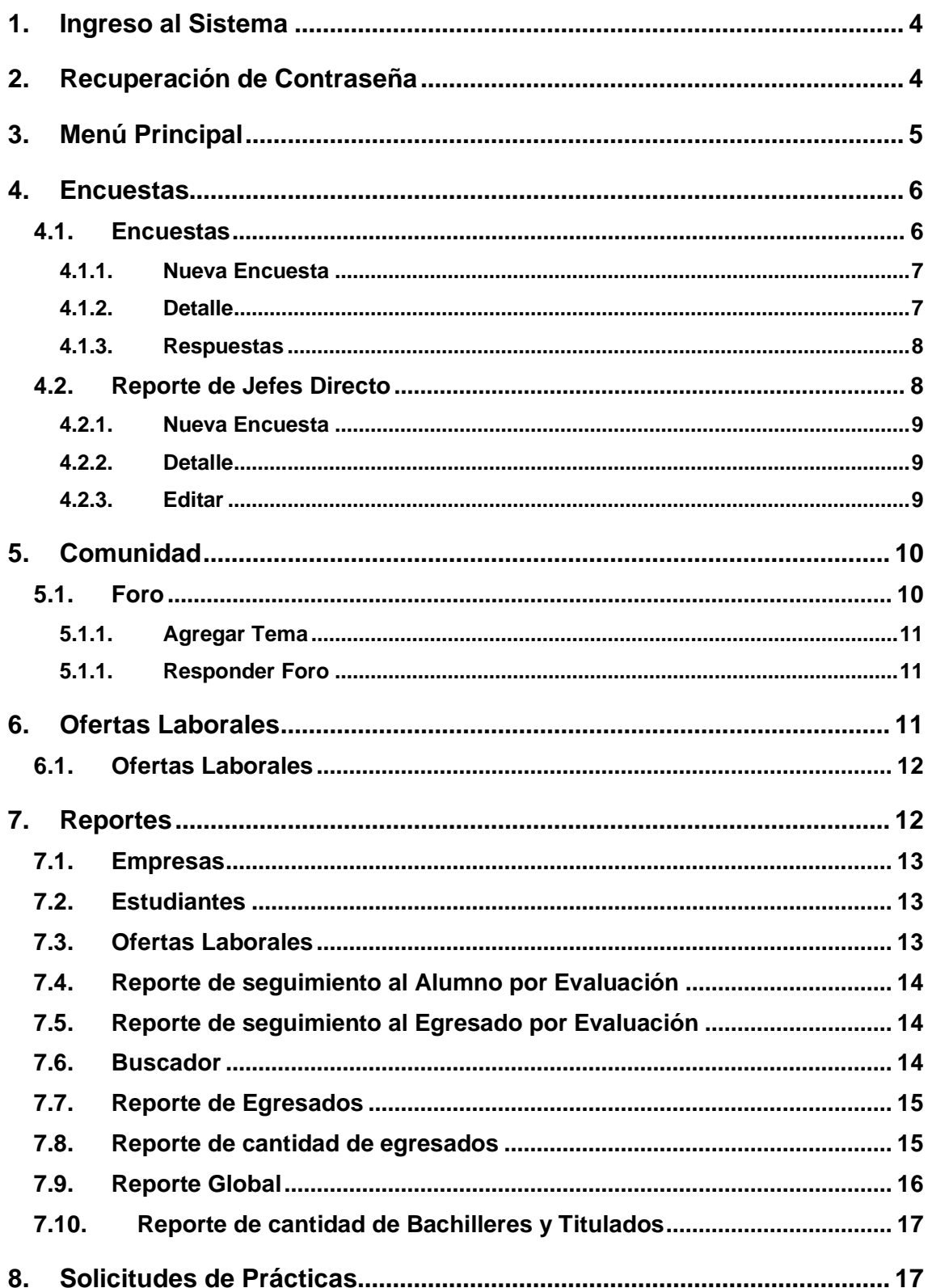

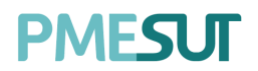

#### **Introducción**

El Sistema de Inserción laboral, está orientado al seguimiento al egresado en su inserción laboral tanto al que tenga el grado de bachiller o título profesional, para lo cual el sistema brinda ofertas laborales de distintas empresas y/o instituciones con las que se realizaron convenios para cada Escuela Profesional. El sistema cuenta con un usuario administrador que se encarga de gestionar el correcto seguimiento al egresado, por lo que a continuación, se brindará a dicho usuario un manual para que pueda desarrollar sus funcionalidades de la mejor manera.

# **PMESUT**

# **Manual de Usuario del Sistema de Inserción Laboral y Seguimiento Profesional**

# **Rol Coordinador de bolsa**

# <span id="page-3-0"></span>**1. Ingreso al Sistema**

Para acceder al sistema de Inserción Laboral y Seguimiento profesional, el coordinador deberá ingresar sus credenciales (usuario y contraseña) en los campos correspondientes del Login. Luego de ello deberán seleccionar la opción 'Ingresar'.

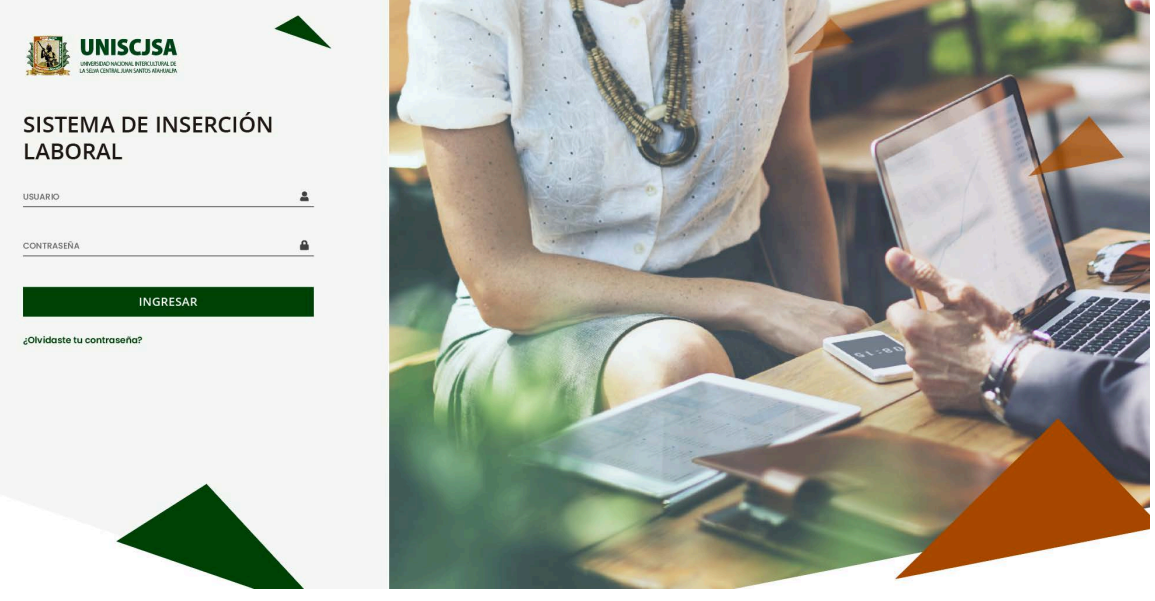

Ilustración 1: Portal del Sistema

<span id="page-3-1"></span>El sistema automáticamente identificará el rol asignado al usuario y le mostrará sus módulos asignados.

# **2. Recuperación de Contraseña**

En caso el coordinador haya olvidado su contraseña, podrá realizar la recuperación de esta mediante la opción '¿Olvidaste tu contraseña?'.

# ¿Olvidaste tu contraseña?

Ilustración 2: Botón para recuperar contraseña

El enlace **¿Olvidaste tu contraseña?** Direcciona al usuario a un formulario donde deberá ingresar su correo electrónico (el institucional), donde se le enviará la nueva contraseña. Una vez que dicho campo ha sido llenado, se debe seleccionar el botón **"Enviar"** para completar el flujo.

Av. Manuel Olguin 335 – 345 Of.1208 Monterrico Chico, Santiago de Surco, Lima Teléfono 357-2268 / 357-2255 [www.enchufate.pe](http://www.enchufate.pe/) Pág. 4 de 17

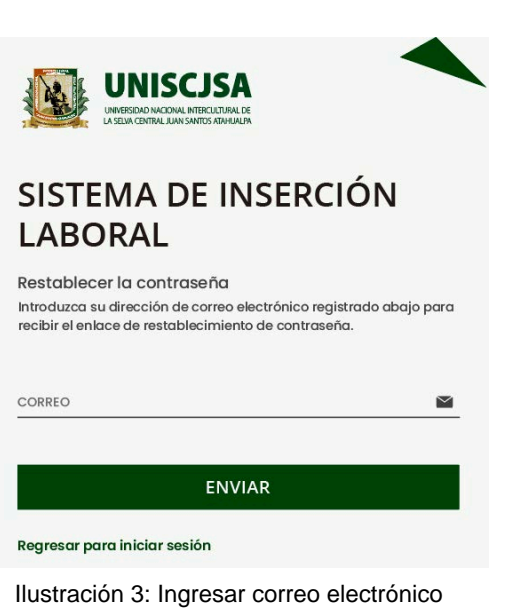

**PMFSLIT** 

# <span id="page-4-0"></span>**3. Menú Principal**

Una vez dentro del sistema, el coordinador podrá visualizar las funciones que se le hayan asignado de acuerdo con su rol.

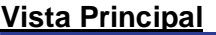

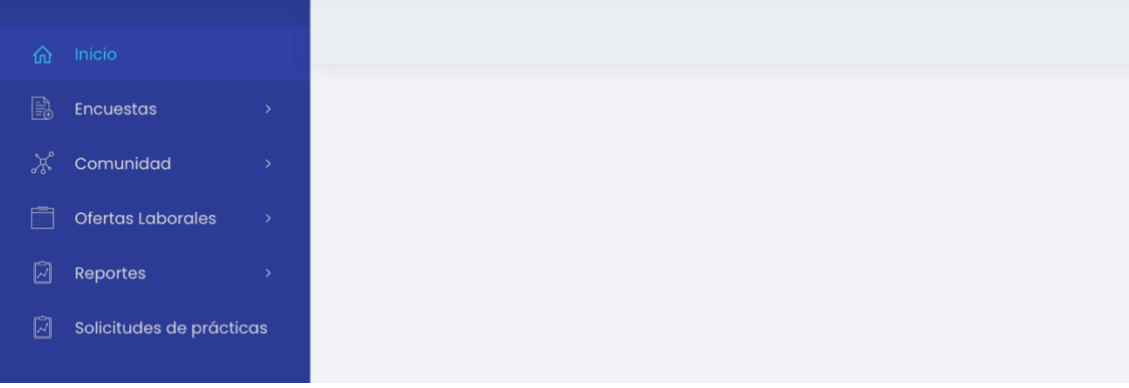

Ilustración 4: Vista Principal

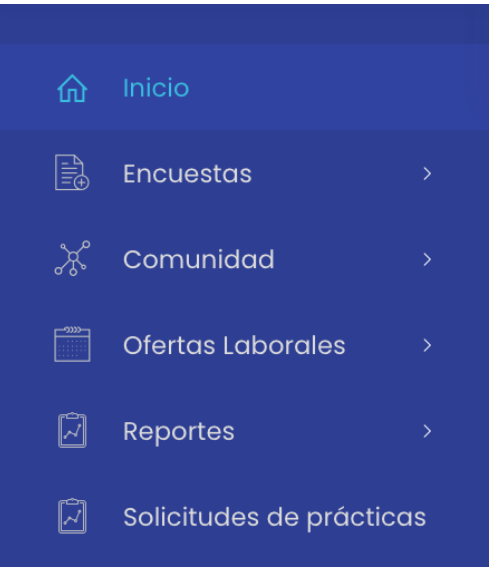

Av. Manuel Olguin 335 – 345 Of.1208 Monterrico Chico, Santiago de Surco, Lima Teléfono 357-2268 / 357-2255 [www.enchufate.pe](http://www.enchufate.pe/) Pág. 5 de 17

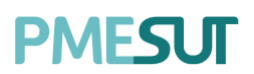

Haciendo selección sobre la foto del usuario podrá accederse a la información y configuración de este.

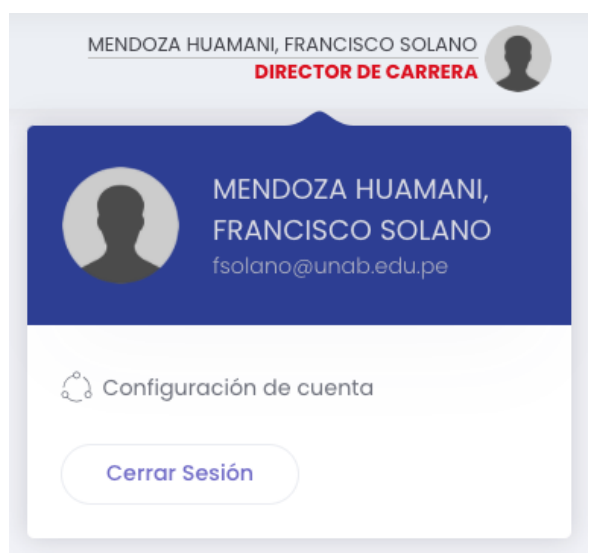

Ilustración 5: Perfil de usuario en menú principal del sistema

# <span id="page-5-0"></span>**4. Encuestas**

En esta opción del menú, se muestra un listado de opciones

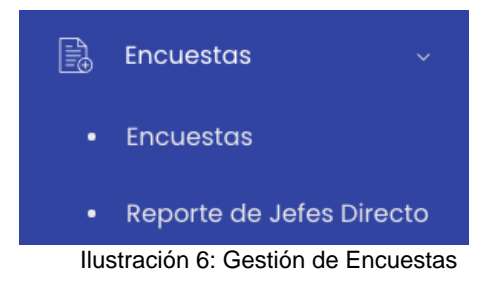

#### <span id="page-5-1"></span>**4.1. Encuestas**

En esta sección se visualizará un listado de encuestas que se podrá filtrar mediante un rango de fechas.

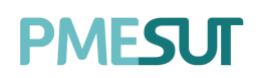

| Encuestas                          |                                                                                                    |                                                     |               |                               |                             |    |                         |                                       |    |                                            |     |
|------------------------------------|----------------------------------------------------------------------------------------------------|-----------------------------------------------------|---------------|-------------------------------|-----------------------------|----|-------------------------|---------------------------------------|----|--------------------------------------------|-----|
| Fecha de Inicio<br>Fecha de Inicio | Fecha de Fin<br>Escuela Profesional<br>+ Nueva Encuesta<br>$\boxdot$<br>O Buscar<br>圖<br>Todas<br>Fecha de Fin<br>$\checkmark$ |                                                     |               |                               |                             |    |                         |                                       |    |                                            |     |
| Codigo<br>$\uparrow$               | Título                                                                                                    | <b>Escuela Profesional</b><br>11                    | T.L           | Respuestas                    | Estado<br>ŤL.               | TL | Fecha de<br>Publicación | Fecha de<br>$\uparrow \downarrow$ Fin | ŤL | Opciones                                   | TJ. |
| 150220211                          | Test 150220211                                                                                                    | ADMINISTRACIÓN DE TURISMO<br>SOSTENIBLE Y HOTELERÍA |               | $\circ$                       | Creada                      |    | 15/02/2021              | 16/02/2021                            |    | <b>M</b> Detaile<br>® Respuestas<br>B<br>自 |     |
| CSSG200801                         | CSSG200801                                                                                                    | ADMINISTRACIÓN DE TURISMO<br>SOSTENIBLE Y HOTELERÍA |               |                               | Enviada                     |    | 12/02/2021              | 14/02/2021                            |    | <b>M</b> Detaile<br>® Respuestas           |     |
| CSSG20                             | CSSG20                                                                                                    | ADMINISTRACIÓN DE TURISMO<br>SOSTENIBLE Y HOTELERÍA | $\sim$ $\sim$ | $\overline{2}$<br>$\sim$<br>. | Enviada<br>$\sim$<br>$\sim$ |    | 12/02/2021              | 15/02/2021                            |    | <b>P</b> Detaile<br>® Respuestas           |     |

Ilustración 7: Listado de Encuestas

#### **4.1.1. Nueva Encuesta**

<span id="page-6-0"></span>Para agregar una nueva encuesta se deberá presionar el botón  $\overline{a}$  + Nueva Encuesta , luego aparecerá una ventana emergente en la cual se deberá llenar los campos correspondientes. Para finalizar con dicha acción se deberá seleccionar el botón **"Guardar".**

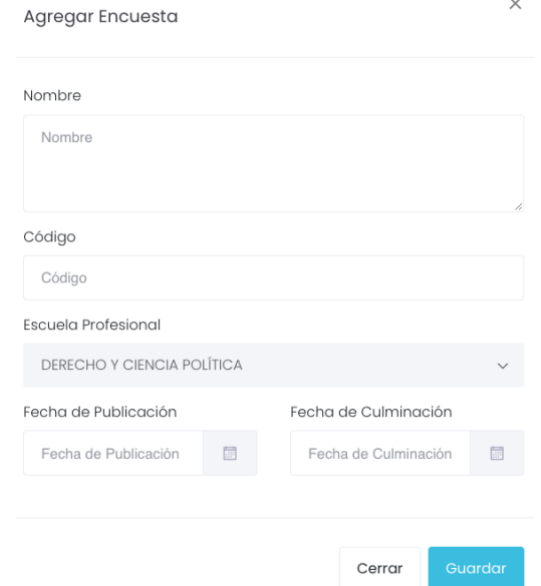

Ilustración 8: Nueva Encuesta

#### **4.1.2. Detalle**

<span id="page-6-1"></span>En cuanto a las opciones del listado mencionado, al presionar el botón  $\mathbb{R}$  Detalle , nos llevará a una nueva pantalla que estará conformada por la información general y por la gestión de las secciones.

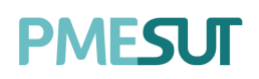

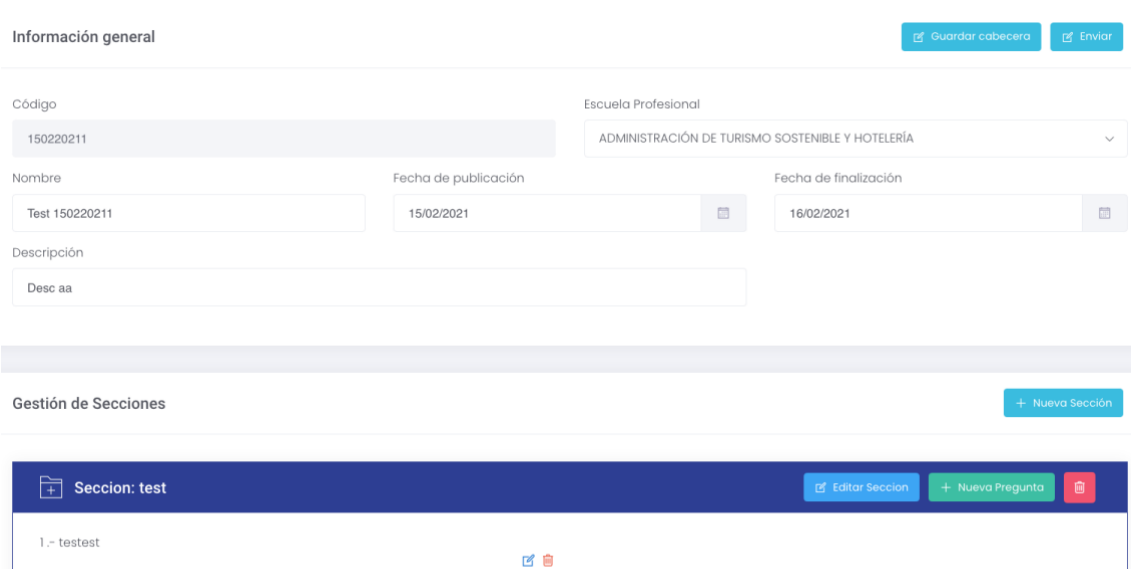

Ilustración 9: Detalle de Encuesta

#### <span id="page-7-0"></span>**4.1.3. Respuestas**

Al seleccionar el botón <sup>e Respuestas</sup>, nos llevará a una nueva pantalla con el listado de respuestas en una tabla conformada por el nombre, apellido materno, apellido paterno y correo. Al seleccionar el botón **"Detalle",** se mostrará la respuesta destacada. Listado de Respuestas

| $O$ Buscar              |                         |                        |                           |                        |
|-------------------------|-------------------------|------------------------|---------------------------|------------------------|
| Nombre                  | ŤJ.<br>Apellido Paterno | Apellido Materno<br>TI | T.L.<br>Correo            | TJ<br>Opciones<br>T.L. |
| <b>WILLY ESTANISLAO</b> | CARMONA                 | CABALLERO              | 1712810104@akdemic.edu.pe | <b>Example</b>         |

Ilustración 10: Respuestas de la Encuesta

#### <span id="page-7-1"></span>**4.2. Reporte de Jefes Directo**

En esta sección se visualizará un listado de Reporte de Jefes Directo que se podrá filtrar mediante la Escuela Profesional.

Reporte de Jefes Directos

| Escuela Profesional |              |             |     |                            |     |                  |          |   |                            |                  |     |
|---------------------|--------------|-------------|-----|----------------------------|-----|------------------|----------|---|----------------------------|------------------|-----|
| Todas               | $\checkmark$ | Buscar<br>Ω |     |                            |     |                  |          |   |                            | + Nueva Encuesta |     |
|                     |              |             |     |                            |     |                  |          |   |                            |                  |     |
| Codigo              |              | Nombre      | TI. | <b>Escuela Profesional</b> | ħI. | Opciones         |          |   |                            |                  | T1- |
| 001                 |              | Prueba      |     | DERECHO Y CIENCIA POLÍTICA |     | <b>乙</b> Detaile | © Editar | 意 |                            |                  |     |
|                     |              |             |     |                            |     |                  |          |   | $\alpha$ $\alpha$ $\alpha$ | $\alpha$ (c)     |     |

Ilustración 11: Gestión de Reporte de Jefes Directo

Av. Manuel Olguin 335 – 345 Of.1208 Monterrico Chico, Santiago de Surco, Lima Teléfono 357-2268 / 357-2255 [www.enchufate.pe](http://www.enchufate.pe/) Pág. 8 de 17

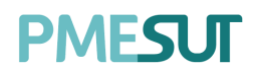

#### **4.2.1. Nueva Encuesta**

<span id="page-8-0"></span>Para agregar una nueva encuesta se deberá presionar el botón  $\frac{1}{100}$  Nueva Encuesta , luego aparecerá una ventana emergente en la cual se deberá llenar los campos correspondientes. Para finalizar con dicha acción se deberá seleccionar el botón **"Guardar".**

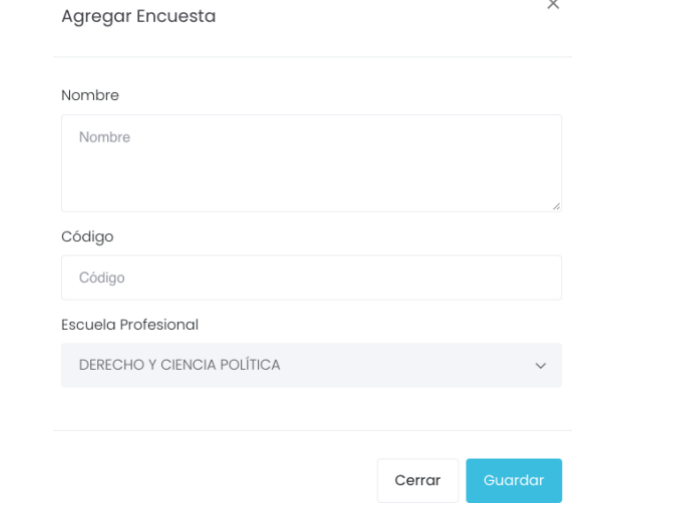

Ilustración 12: Nueva Encuesta

#### **4.2.2. Detalle**

<span id="page-8-1"></span>En cuanto a las opciones del listado mencionado, al presionar el botón  $\mathbb{R}$  Detalle , nos llevará a una nueva pantalla que estará conformada por la gestión de las secciones.

Gestión de Secciones

Ilustración 13: Detalle del Reporte

#### **4.2.3. Editar**

<span id="page-8-2"></span>Al seleccionar el botón <sup>e Editar</sup>, nos mostrará una ventana emergente llenada anteriormente con la opción de editar cada campo. Para finalizar con dicha acción se deberá seleccionar el botón **"Guardar".**

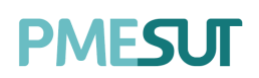

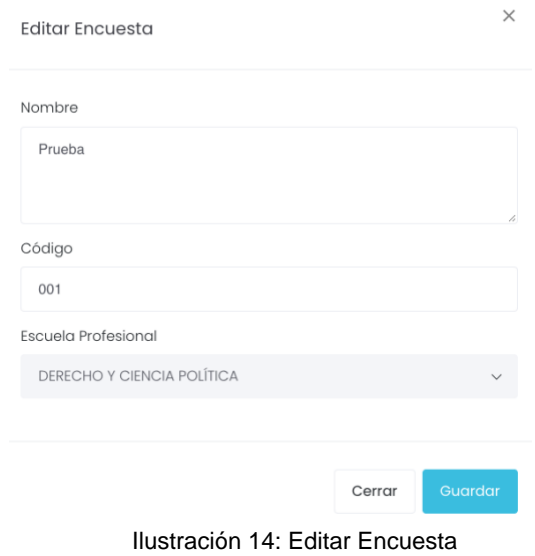

# <span id="page-9-0"></span>**5. Comunidad**

En esta opción del menú se muestra un submenú que contará con la siguiente opción a continuación.

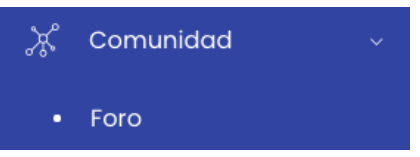

#### <span id="page-9-1"></span>**5.1. Foro**

En esta sección se visualizarán los foros disponibles y segmentado bajo la categoría establecida.

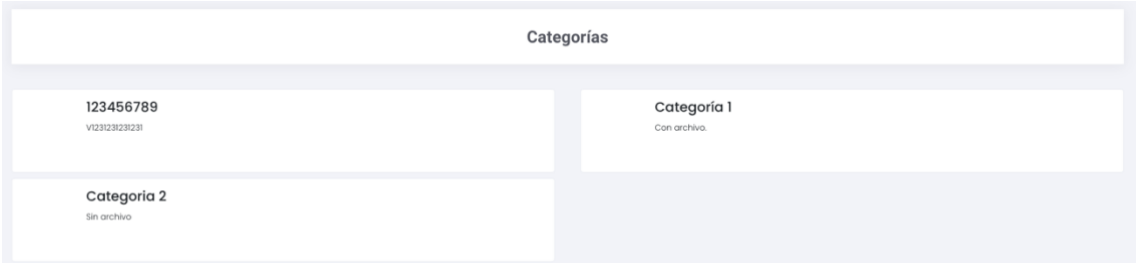

Ilustración 15: Foros

Al hacer clic en una categoría se muestra la siguiente ventana.

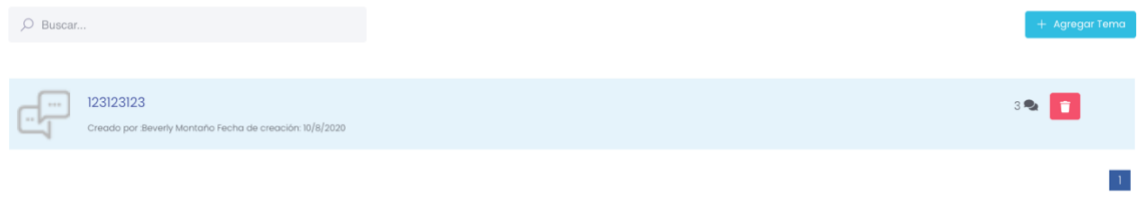

Ilustración 16: Detalle del foro

Av. Manuel Olguin 335 – 345 Of.1208 Monterrico Chico, Santiago de Surco, Lima Teléfono 357-2268 / 357-2255 [www.enchufate.pe](http://www.enchufate.pe/) Pág. 10 de 17

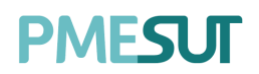

#### **5.1.1. Agregar Tema**

<span id="page-10-0"></span>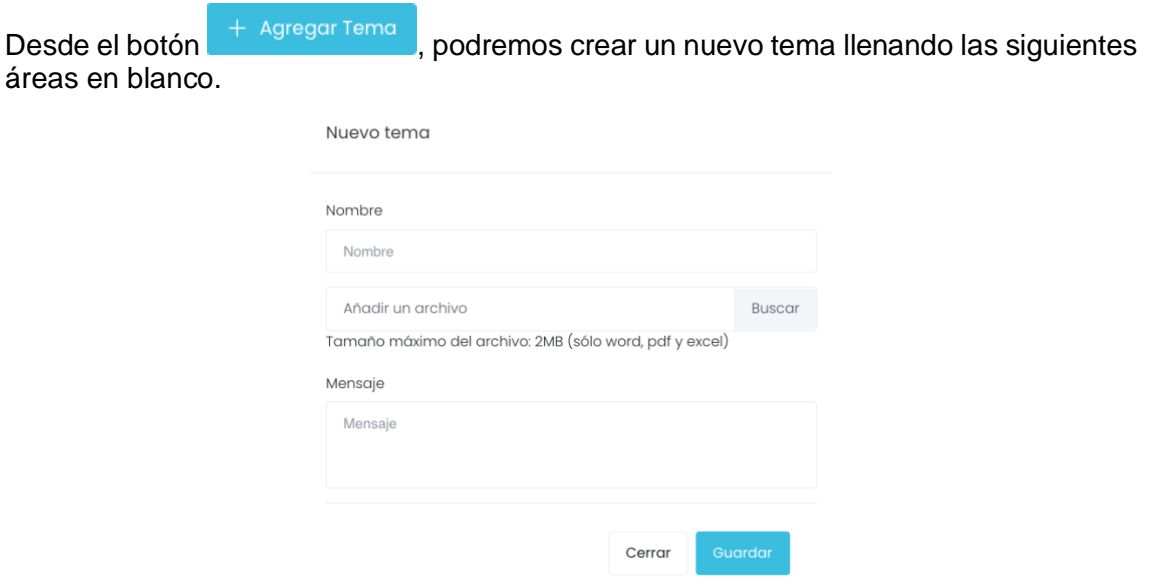

Ilustración 17: Nuevo tema

<span id="page-10-1"></span>Se debe guardar los cambios al finalizar el procedimiento haciendo clic en el botón **"Guardar".**

#### **5.1.1. Responder Foro**

Al ingresar al foro, se mostrará la conversación establecida entre los participantes. Para responder o comentar sobre el tema deberá redactar su mensaje en la casilla inferioro que tiene como mensaje por defecto **"Escriba aquí",** luego deberá presionar el botón  $\triangleright$  para enviar el mensaje.

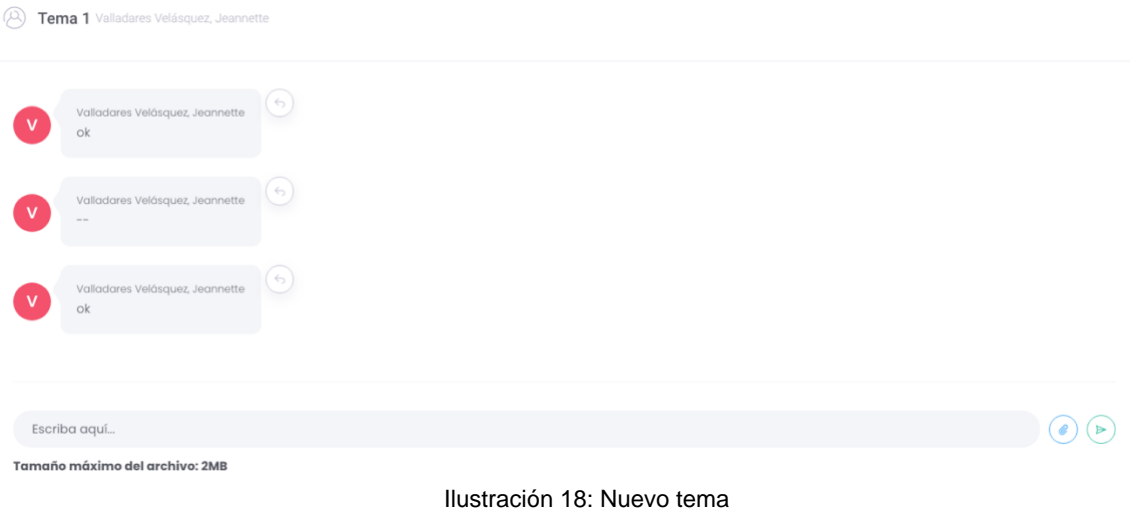

# <span id="page-10-2"></span>**6. Ofertas Laborales**

En esta opción del menú se muestra un submenú que contará con la siguiente opción a continuación.

Av. Manuel Olguin 335 – 345 Of.1208 Monterrico Chico, Santiago de Surco, Lima Teléfono 357-2268 / 357-2255 [www.enchufate.pe](http://www.enchufate.pe/) Pág. 11 de 17

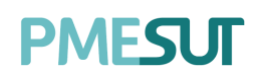

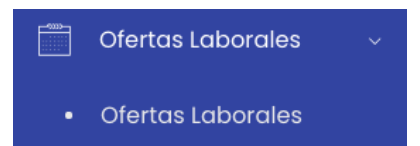

# <span id="page-11-0"></span>**6.1. Ofertas Laborales**

En esta sección el coordinador podrá visualizar el listado de Ofertas Laborales, se podrá contemplar los días disponible, descripción de la oferta y monto.

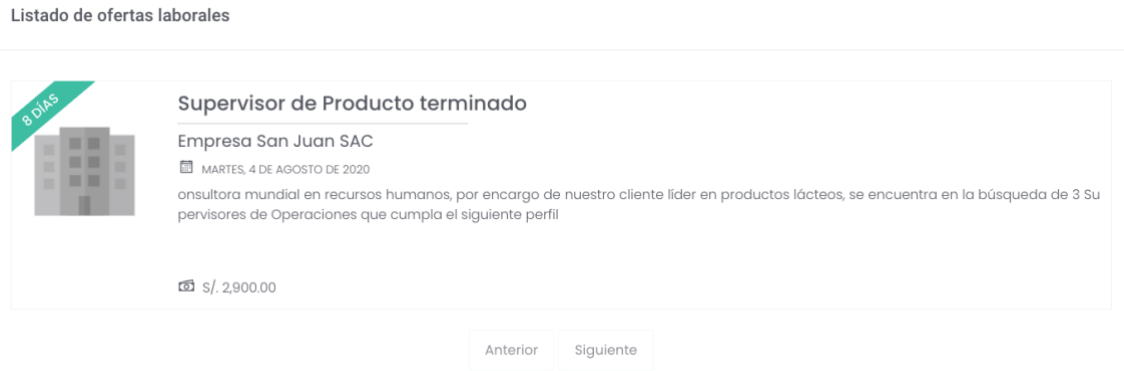

Ilustración 19: Listado de Ofertas Laborales

# <span id="page-11-1"></span>**7. Reportes**

En esta opción del menú, se muestra un listado de opciones

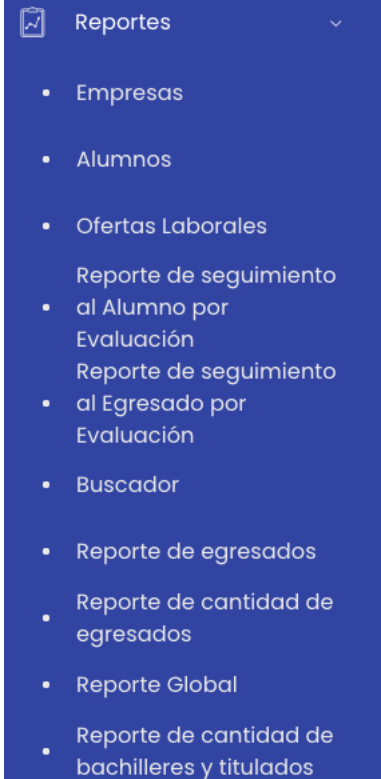

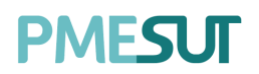

#### <span id="page-12-0"></span>**7.1. Empresas**

En esta sección se podrá visualizar una gráfica estadística de cada reporte correspondiente seleccionando el botón .

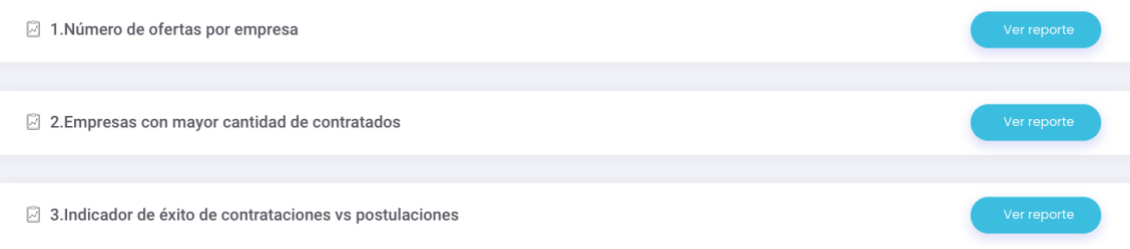

Ilustración 20: Reporte de Empresas

# <span id="page-12-1"></span>**7.2. Estudiantes**

En esta sección se podrá visualizar una gráfica estadística de cada reporte correspondiente seleccionando el botón .

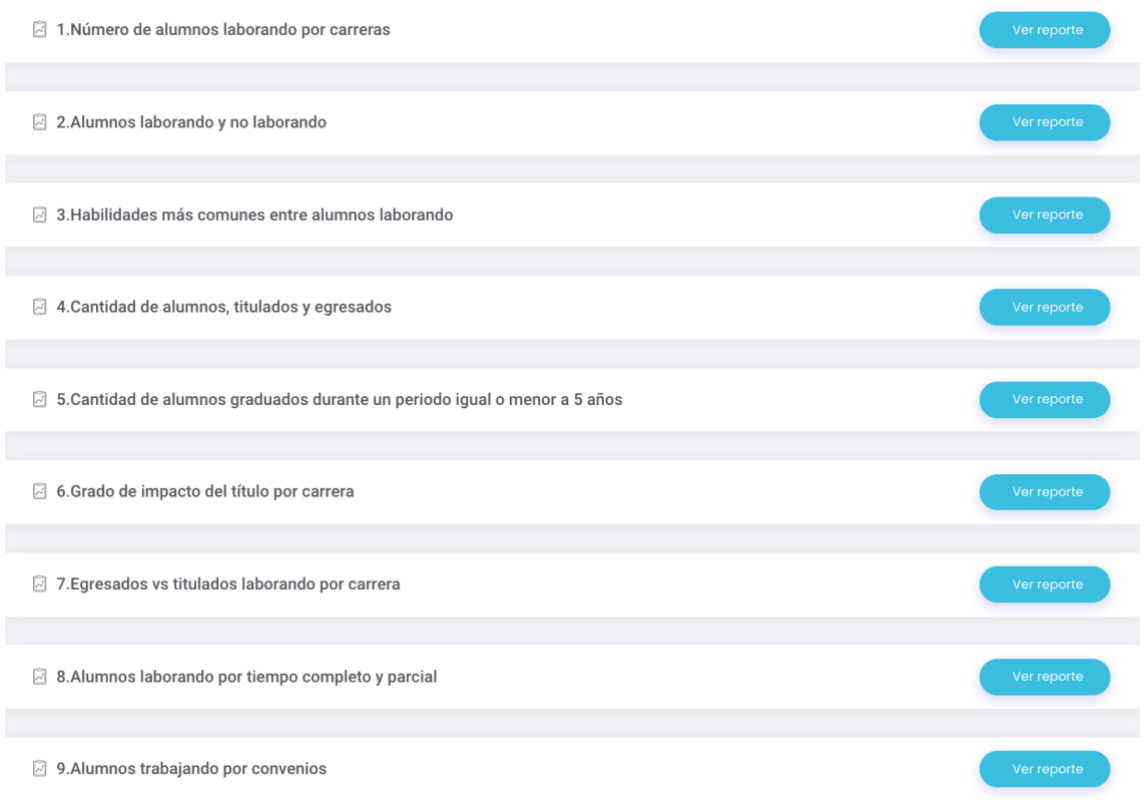

Ilustración 21: Reporte de Alumnos

# <span id="page-12-2"></span>**7.3. Ofertas Laborales**

En esta sección se podrá visualizar una gráfica estadística de cada reporte correspondiente seleccionando el botón

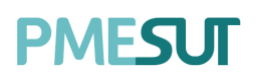

Reporte de Ofertas - 01 Reporte de Ofertas - 02 Ilustración 22: Reporte de Ofertas Laborales

# <span id="page-13-0"></span>**7.4. Reporte de seguimiento al Alumno por Evaluación**

En esta sección se podrá realizar una búsqueda filtrando por facultad, escuela, encuesta y año.

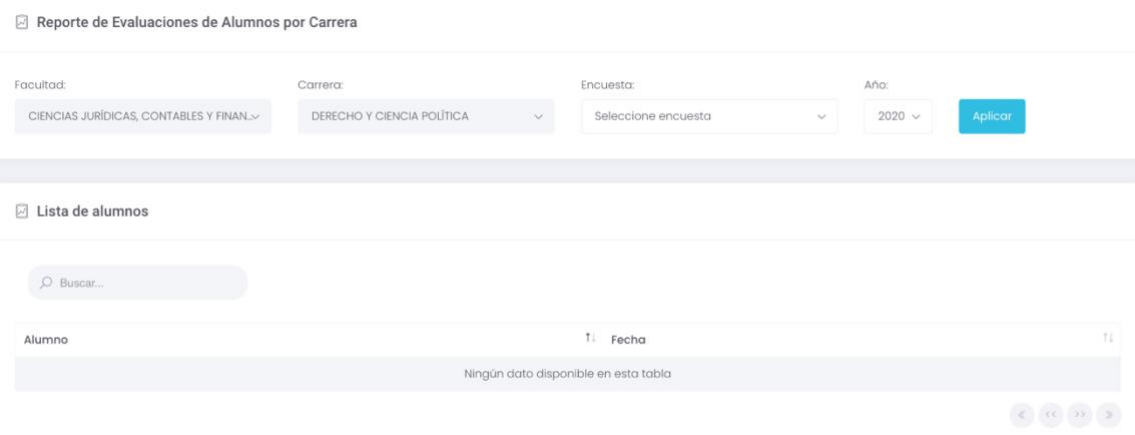

Ilustración 23: Reporte de Alumnos por Escuela

# <span id="page-13-1"></span>**7.5. Reporte de seguimiento al Egresado por Evaluación**

En esta sección se podrá realizar una búsqueda filtrando por encuesta y año.

| Reporte de Evaluaciones de Alumnos por Carrera |                            |              |                                      |              |                        |                                                                                                    |  |  |  |  |  |
|------------------------------------------------|----------------------------|--------------|--------------------------------------|--------------|------------------------|----------------------------------------------------------------------------------------------------|--|--|--|--|--|
| CIENCIAS JURÍDICAS, CONTABLES Y FINAN.>        | DERECHO Y CIENCIA POLÍTICA | $\checkmark$ | Seleccione encuesta                  | $\checkmark$ | $2020 \sim$<br>Aplicar |                                                                                                    |  |  |  |  |  |
| □ Lista de alumnos                             |                            |              |                                      |              |                        |                                                                                                    |  |  |  |  |  |
| O Buscar                                       |                            |              |                                      |              |                        |                                                                                                    |  |  |  |  |  |
| Alumno                                         |                            |              | ↑↓ Fecha                             |              |                        | ŤL                                                                                                    |  |  |  |  |  |
|                                                |                            |              | Ningún dato disponible en esta tabla |              |                        |                                                                                                    |  |  |  |  |  |
|                                                |                            |              |                                      |              |                        | $\left\langle \left\langle \left\langle \right\rangle \left\langle \left\langle \left\langle \right\rangle \right\rangle \left\langle \left\langle \left\langle \right\rangle \right\rangle \right\rangle \right\rangle \right\rangle \right\rangle$ |  |  |  |  |  |

Ilustración 24: Reporte de Egresados por Escuela

#### <span id="page-13-2"></span>**7.6. Buscador**

Esta sección permite realizar la búsqueda utilizando el código, nombre o DNI.

# **PMFSUT**

Q Buscador

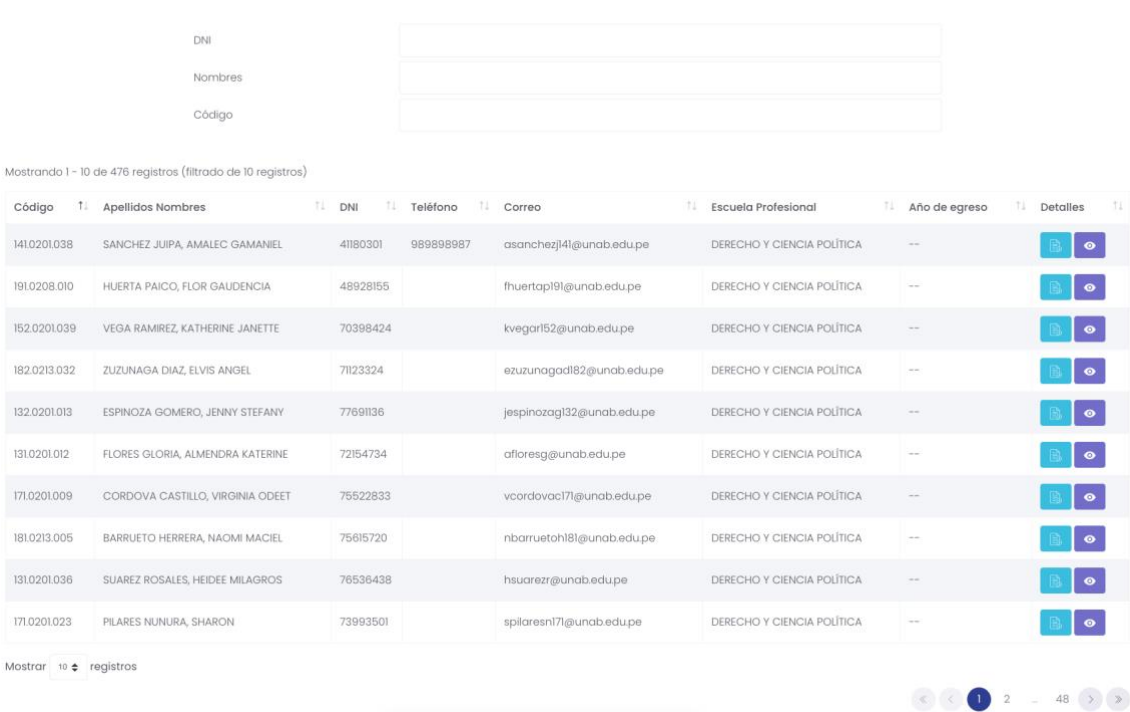

#### Ilustración 25: Buscador

### <span id="page-14-0"></span>**7.7. Reporte de Egresados**

En esta sección se podrán filtar los egresados mediante el grado, la escuela profesional y año de egreso. Además, se podrá descargar un documento el cual tendrá toda la información filtrada bajo los recursos del buscador, para esto el usuario deberá seleccionar el botón **Exportar a excel** 

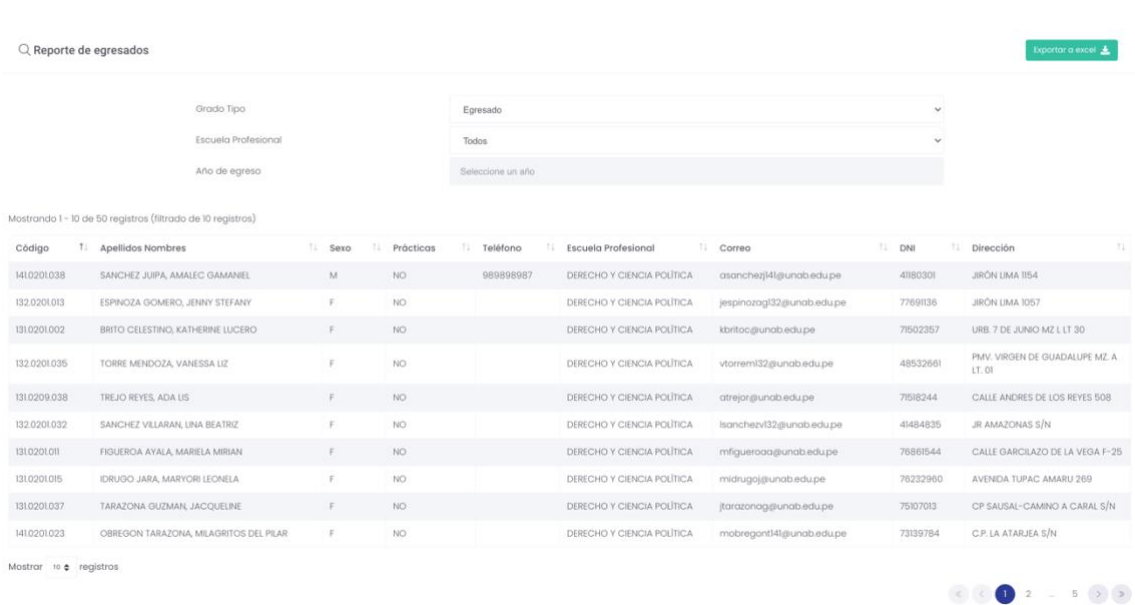

Ilustración 26: Reporte de Egresados

# <span id="page-14-1"></span>**7.8. Reporte de cantidad de egresados**

Av. Manuel Olguin 335 – 345 Of.1208 Monterrico Chico, Santiago de Surco, Lima Teléfono 357-2268 / 357-2255 [www.enchufate.pe](http://www.enchufate.pe/)

Pág. 15 de 17

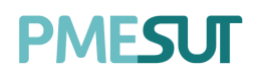

En esta sección se podrá filtrar mediante un rango de fechas, además se podrá descargar un documento, en dos clases de formatos, para esto el usuario deberá seleccionar el botón **Excel PEDE**.

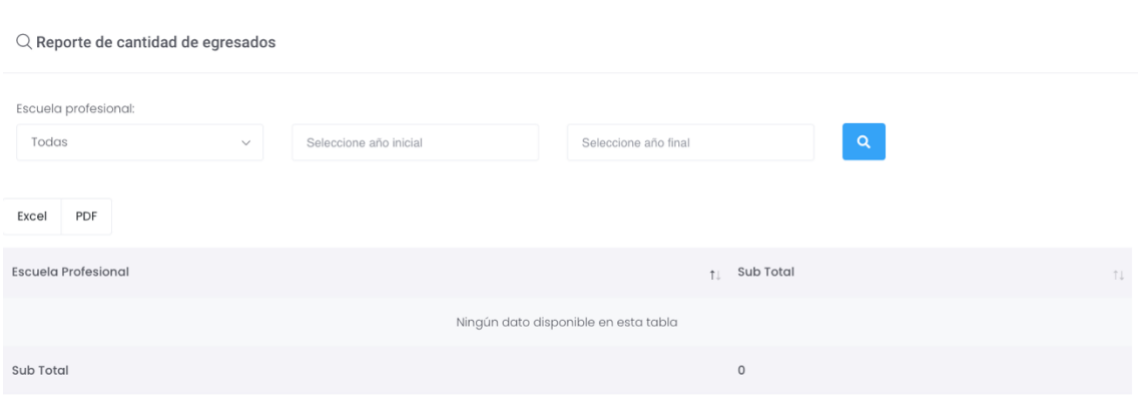

Ilustración 27: Reporte de cantidad de Egresados

### <span id="page-15-0"></span>**7.9. Reporte Global**

En esta sección el usuario cuenta con los siguientes campos(filtros) para realizar una búsqueda más especifica:

- DNI
- Nombres
- Código
- Periodo de Egreso
- Facultad
- Escuela Profesional
- Programa Académico

Para llevar esto a cabo se deberá seleccionar el botón <sup>2 Aplicar Filtros</sup>

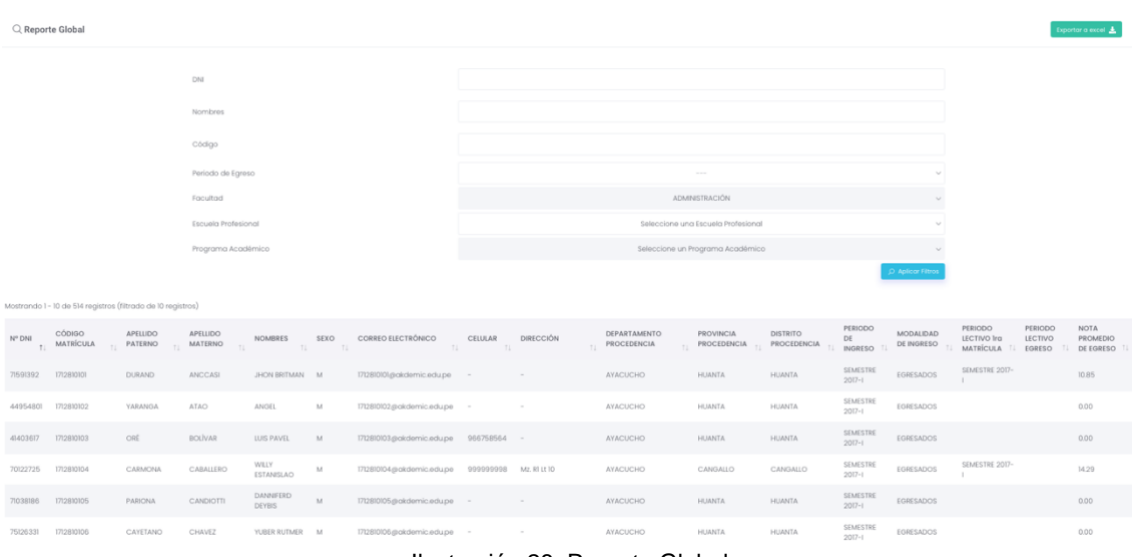

Ilustración 28: Reporte Global

Av. Manuel Olguin 335 – 345 Of.1208 Monterrico Chico, Santiago de Surco, Lima Teléfono 357-2268 / 357-2255 [www.enchufate.pe](http://www.enchufate.pe/) Pág. 16 de 17

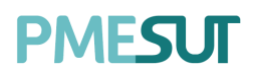

Luego de haber realizado una búsqueda mediante los campos mencionados, el usuario visualizará una lista, la cual puede ser vista con más profundidad, para esto se debe seleccionar el botón  $\bigoplus$  para poder desplegar mas información de ese usuario.

Finalmente, para poder descargar toda la información a tu ordenador se deberá seleccionar el botón **Exportar a excel ±** 

#### <span id="page-16-0"></span>**7.10. Reporte de cantidad de Bachilleres y Titulados**

Se podrá descargar un documento, en dos clases de formatos, para esto el usuario deberá seleccionar el botón **lexado en la porta**.

| Q Reporte de cantidad de bachilleres y titulados |                                 |                                                                                                  |       |
|--------------------------------------------------|---------------------------------|--------------------------------------------------------------------------------------------------|-------|
| <b>BACHILLER</b><br>TÍTULO                       |                                 |                                                                                                  |       |
| PDF<br>Excel                                     |                                 |                                                                                                  |       |
| <b>Escuela Profesional</b>                       | $\uparrow \downarrow$ Sub Total |                                                                                                  | TU.   |
| ADMINISTRACIÓN DE TURISMO SOSTENIBLE Y HOTELERÍA | $\circ$                         |                                                                                                  |       |
| Sub Total                                        | $\circ$                         |                                                                                                  |       |
| Mostrando la página 1 de 1                       |                                 | $\begin{array}{ccccccccc} \mathcal{L} & & \mathcal{L} & & \mathcal{L} & & \end{array}$<br>$\Box$ | $\gg$ |

Ilustración 29: Reporte de cantidad de Bachilleres y Titulados

# <span id="page-16-1"></span>**8. Solicitudes de Prácticas**

En esta sección el coordinador observará un listado de solicitudes de convalidación de prácticas que estará conformado por solicitante, tipo de convalidación, Escuela Profesional, Empresa, Fecha de Inicio, Fecha de Fin y Estado. Además, se podrá filtrar mediante el tipo de convalidación y a través de un buscador. Al presionar el botón

Descargar, ubicado en la columna de opciones, se descargará un documento en formato PDF.

| Solicitudes de convalidación de prácticas |                          |                            |              |               |                    |                     |                               |    |                 |
|-------------------------------------------|--------------------------|----------------------------|--------------|---------------|--------------------|---------------------|-------------------------------|----|-----------------|
| Tipo de Convalidación                     |                          |                            |              |               |                    |                     |                               |    |                 |
| Todos                                     |                          |                            | $\checkmark$ | $O$ Buscar    |                    |                     |                               |    |                 |
| Mostrando 1 - 1 de 1 registros            |                          |                            |              |               |                    |                     |                               |    |                 |
| Solicitante                               | ↑↓ Tipo de Convalidación | <b>Escuela Profesional</b> | TJ.          | Empresa       | ↑↓ Fecha de inicio | ↑↓ Fecha de fin     | <b>IL Estado</b>              | TJ | T L<br>Opciones |
| SALAZAR ABANTES, JOHN MILLER              | Profesional              | DERECHO Y CIENCIA POLÍTICA |              | empresal exmp | 03/08/2020         | Hasta la actualidad | Aprobado                      |    | Descargar       |
| Mostrar $10 \div$ registros               |                          |                            |              |               |                    |                     | $\langle \mathcal{L} \rangle$ |    | $\rightarrow$   |
|                                           |                          |                            |              |               |                    |                     |                               |    |                 |

Ilustración 30: Listado de solicitudes de prácticas

Av. Manuel Olguin 335 – 345 Of.1208 Monterrico Chico, Santiago de Surco, Lima Teléfono 357-2268 / 357-2255 [www.enchufate.pe](http://www.enchufate.pe/) Pág. 17 de 17